#### **Find Course Requirements for Your Major:**

- Run a Degree Audit in Seanet.
- Review the Undergraduate Catalogue and Academic Major Program Sheets on the University College website.

#### **Find Your New Advisor:**

- 1. Log onto SeaNet.
- 2. Select "Student Services and Financial Aid."
- 3. Click on Registration.
- 4. Click on Advisor Information. This is where your new academic advisor's contact information will be listed.

Note: Advisor changes will not be immediate upon declaration approval.

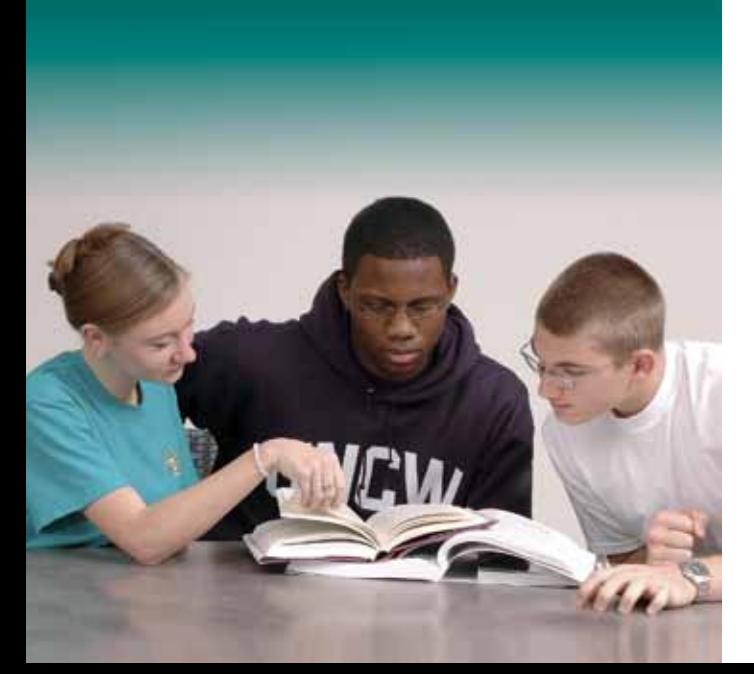

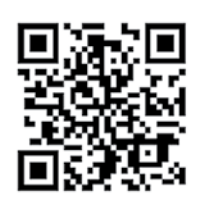

www.uncw.edu/uc/declare

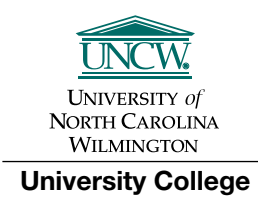

DePaolo Hall Suite 1092 601 S. College Road Wilmington, NC 28403-5981 910.962.3245 http://www.uncw.edu/uc uc@uncw.edu

xxx copies of this public document were printed at a cost of \$xxx.xx or \$x.xx per copy. (G.S. 143–170.1)

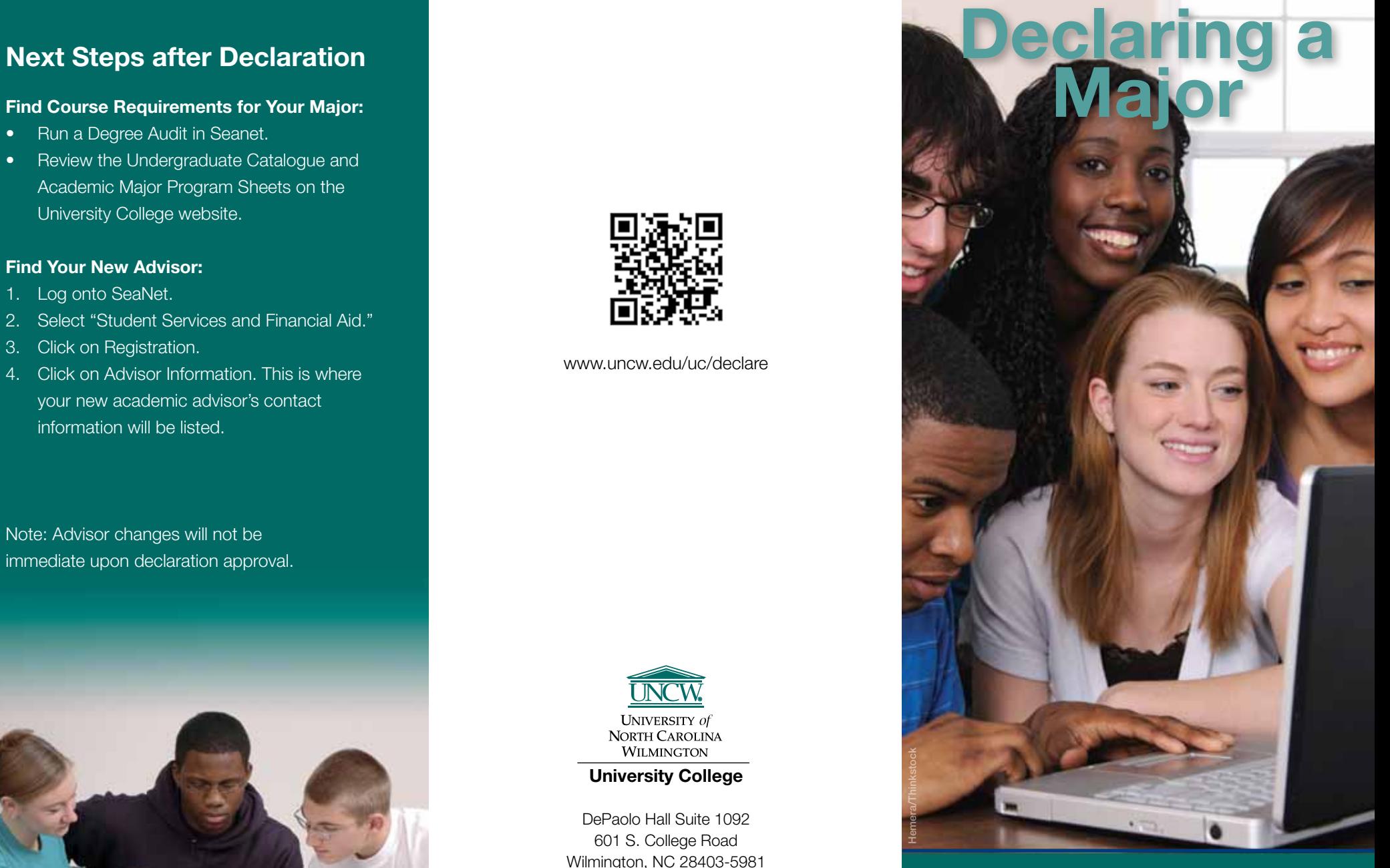

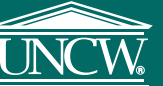

# **An EEO/AA Institution.**

# **Are You Ready to Declare Your Major?**

#### **Things to consider before you declare:**

- You must have earned 24 credit hours at UNCW.
- You must be in good academic standing, with a minimum GPA of 2.0.
- Many majors have several options. You must determine the degree type (Bachelor of Arts vs. Bachelor of Science) and the concentration you wish to pursue.
- Some majors have additional requirements prior to declaration, such as an application and/or prerequisite courses. These majors include, but are not limited to athletic training, communication studies, exercise science, film studies, and music.
- Questions? Contact your advisor.

### **To ensure your major declaration process goes smoothly, it is important to follow these steps:**

- **1. Determine your career goals and aspirations.**
- **2. Research, prepare for and decide on your major(s).**
- **3. Declare and transition into your chosen major(s).**

## **Declare Your Major Online!**

- 1. Meet with your advisor.
- 2. Log onto MySeaport.
- 3. Click on the Academics Tab at the top of the screen.
- 4. Select the "Major Declaration/Curricular Updates" link, located under the Student Services menu on the left-side of the screen.
- 5. Read and follow all instructions carefully.
- 6. Click on "Understanding Majors & Degrees" if you have questions.
- 7. Make your selections in the drop-down menus.
- 8. Click "Declare Major" then "Save Changes" to finalize your request.

Note: You will be informed via your UNCW email about the progress of your declaration.

#### **STUDENTS CANNOT DECLARE MAJORS:**

March 1 through the 10th day of pre-registration in April

October 1 through the 10th day of pre-registration in November

iStockphoto/Thinkstock

# **www.uncw.edu/uc/declare**